# **VERANTWOORDELIJKE UREN INVULLEN**

## **INLEIDING**

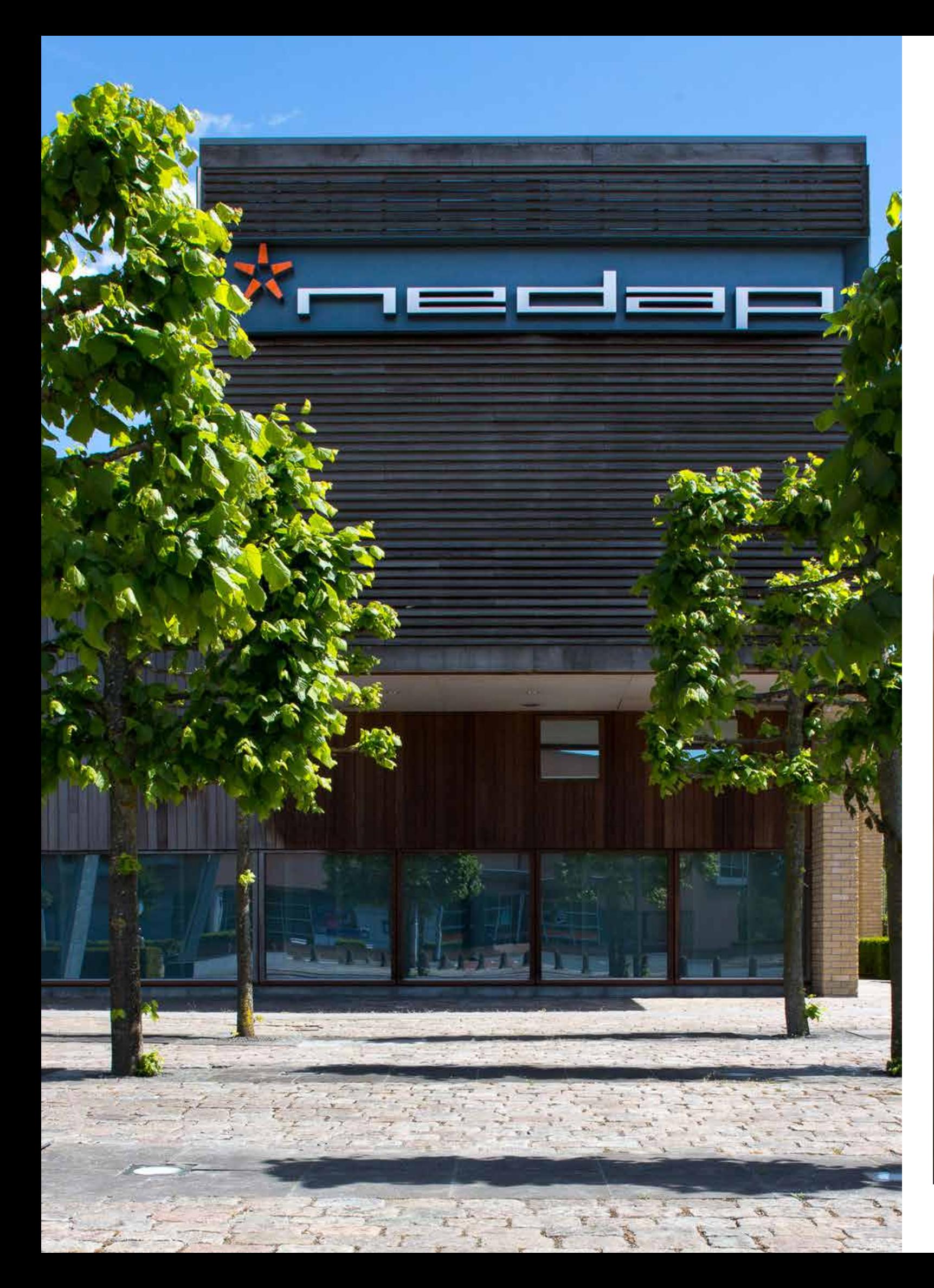

### **INLEIDING**

Beste PEP Flex gebruiker,

Met deze handleiding helpen wij jou om de specifieke onderdelen van PEP Flex nog beter onder te knie te krijgen. Hierdoor kun je het maximale uit PEP Flex halen zodat je minder tijd kwijt bent aan administratieve handelingen.

Wij wensen jou veel plezier met het gebruik van PEP Flex!

Support, Nedap Staffing Solutions

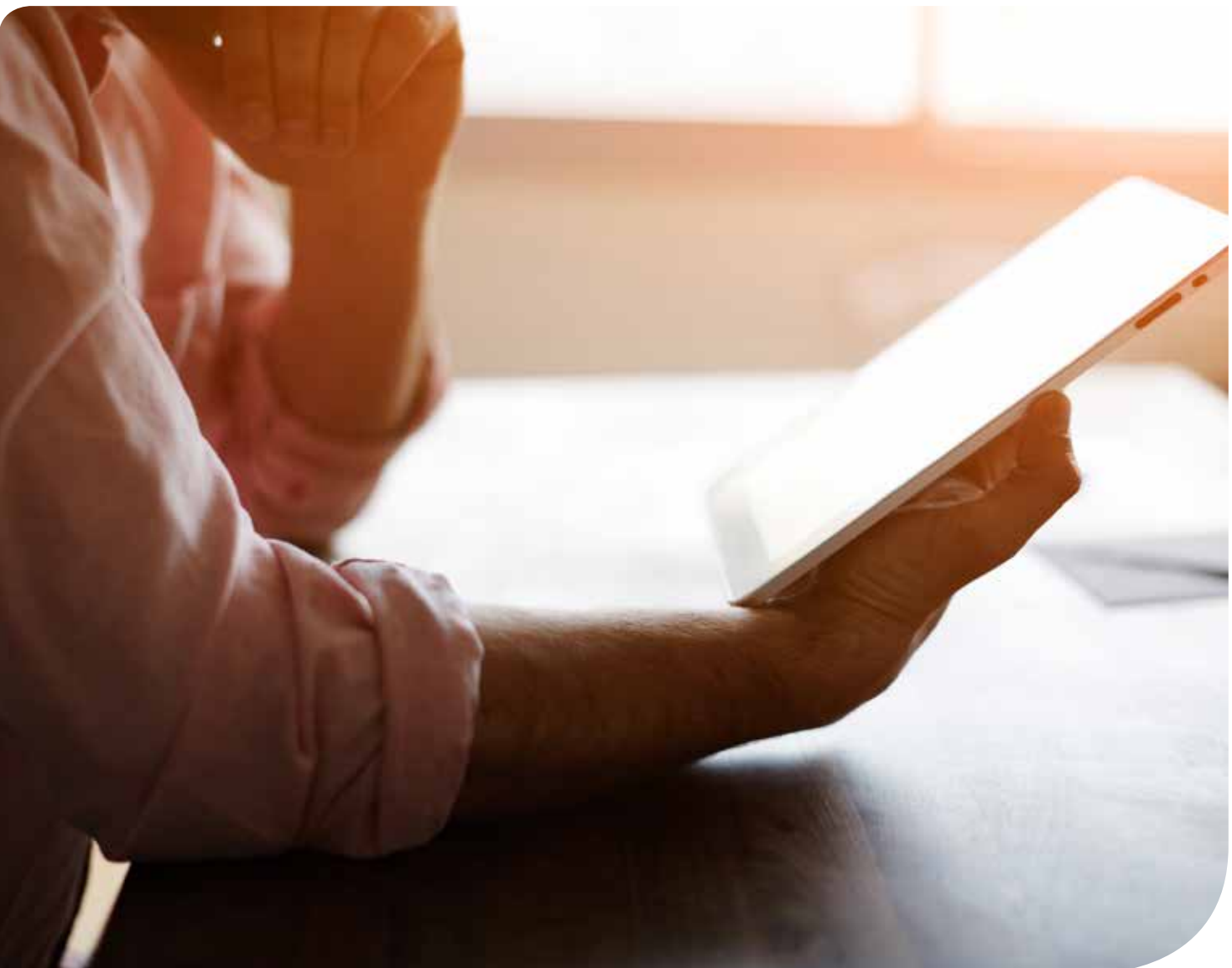

### **INLOGGEN**

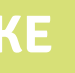

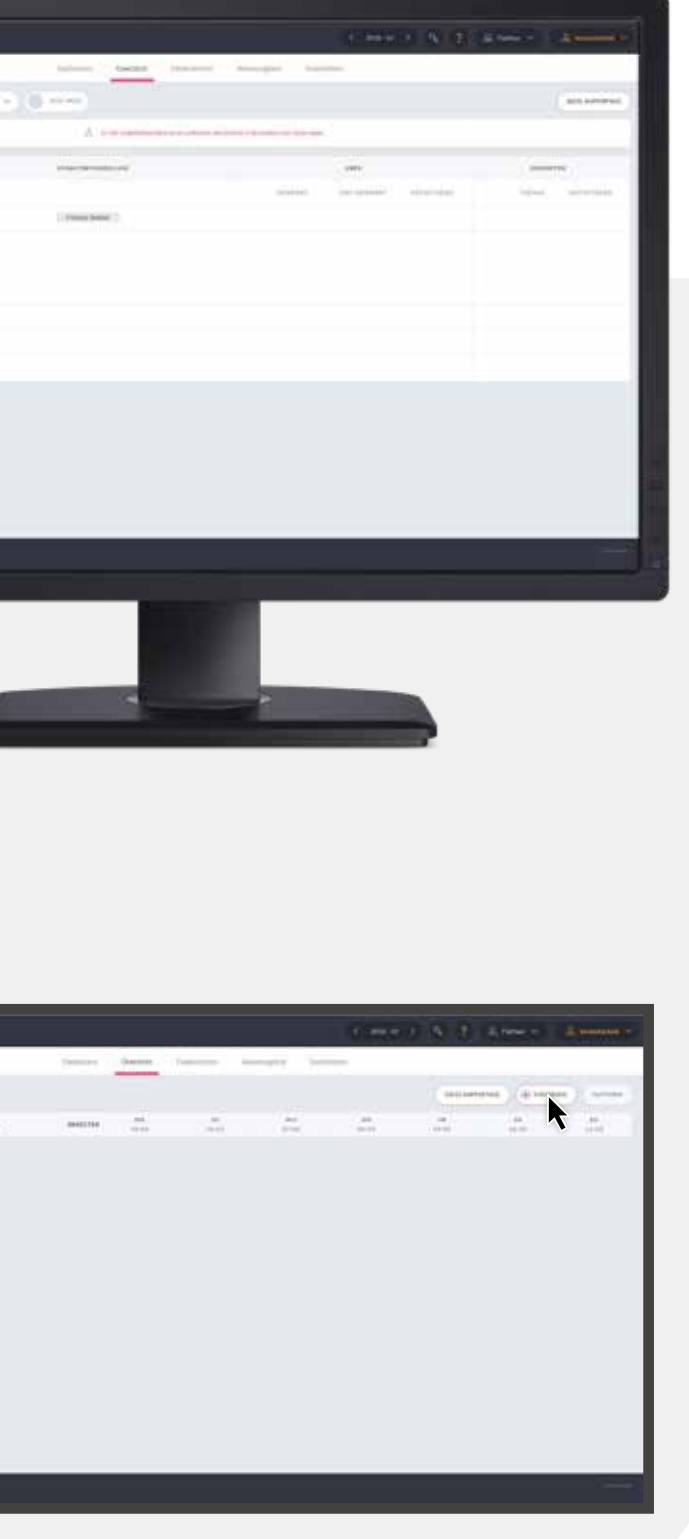

## **UREN INVULLEN DOOR VERANTWOORDELIJKE**

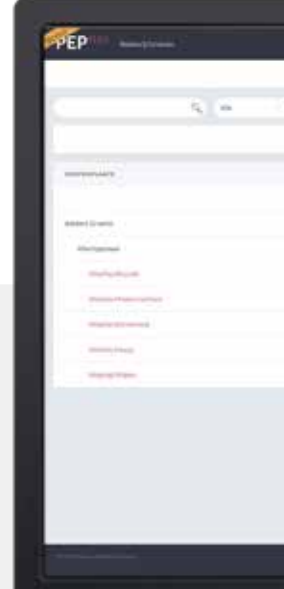

Als je voor de eerste keer wilt inloggen, klik je eerst op de link in de activatiemail. Daarna kun je inloggen via pepme.net. Dit doe je door je gebruikersnaam (voornaam.achternaam) en wachtwoord in te vullen.

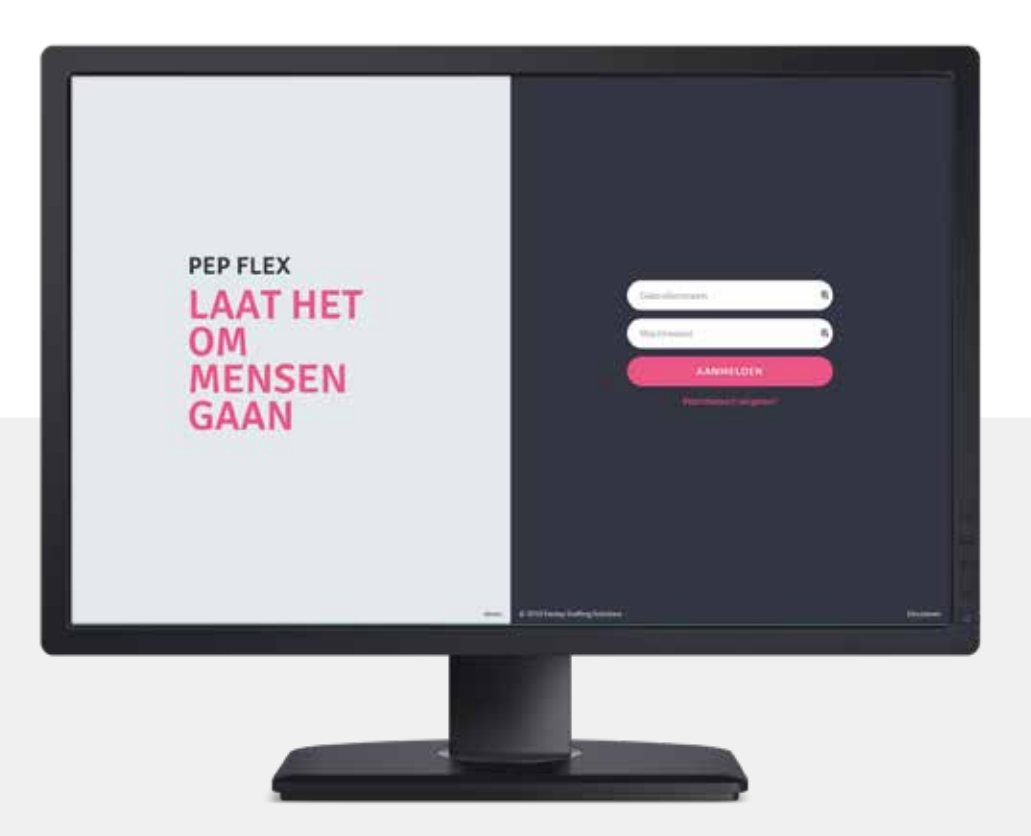

#### **HANDELING:**

Ga naar het tabblad 'Overzicht' en selecteer 'Alle'. Alle actieve kostenplaatsen komen dan naar voren in het scherm.

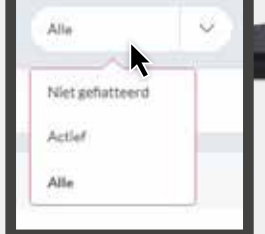

**HANDELING:** Selecteer de kostenplaats waar de flexkracht heeft gewerkt en klik

op 'Toevoegen'.

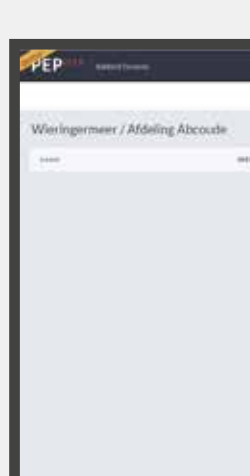

### **UREN INVULLEN DOOR VERANTWOORDELIJKE**

### **HANDELING:**

Vul de naam van de flexkracht in. Er wordt automatisch een urenbriefje voor de flexkracht geopend.

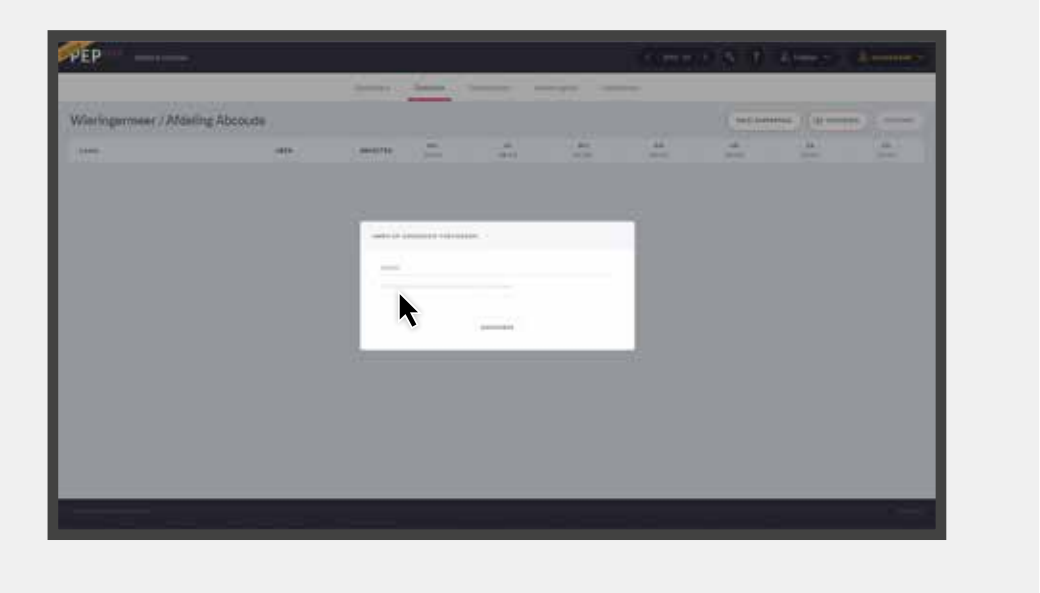

#### **HANDELING:**

Vul de uren van de flexkracht in en klik vervolgens op 'Opslaan'.

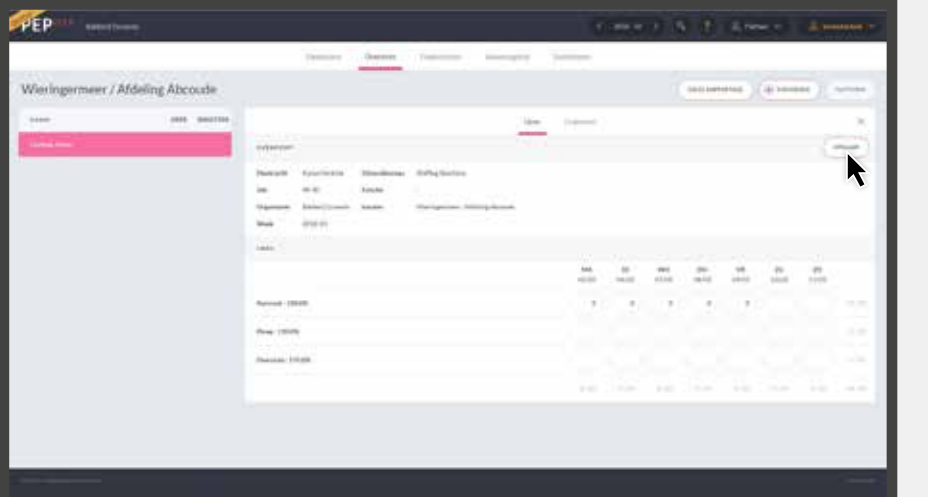

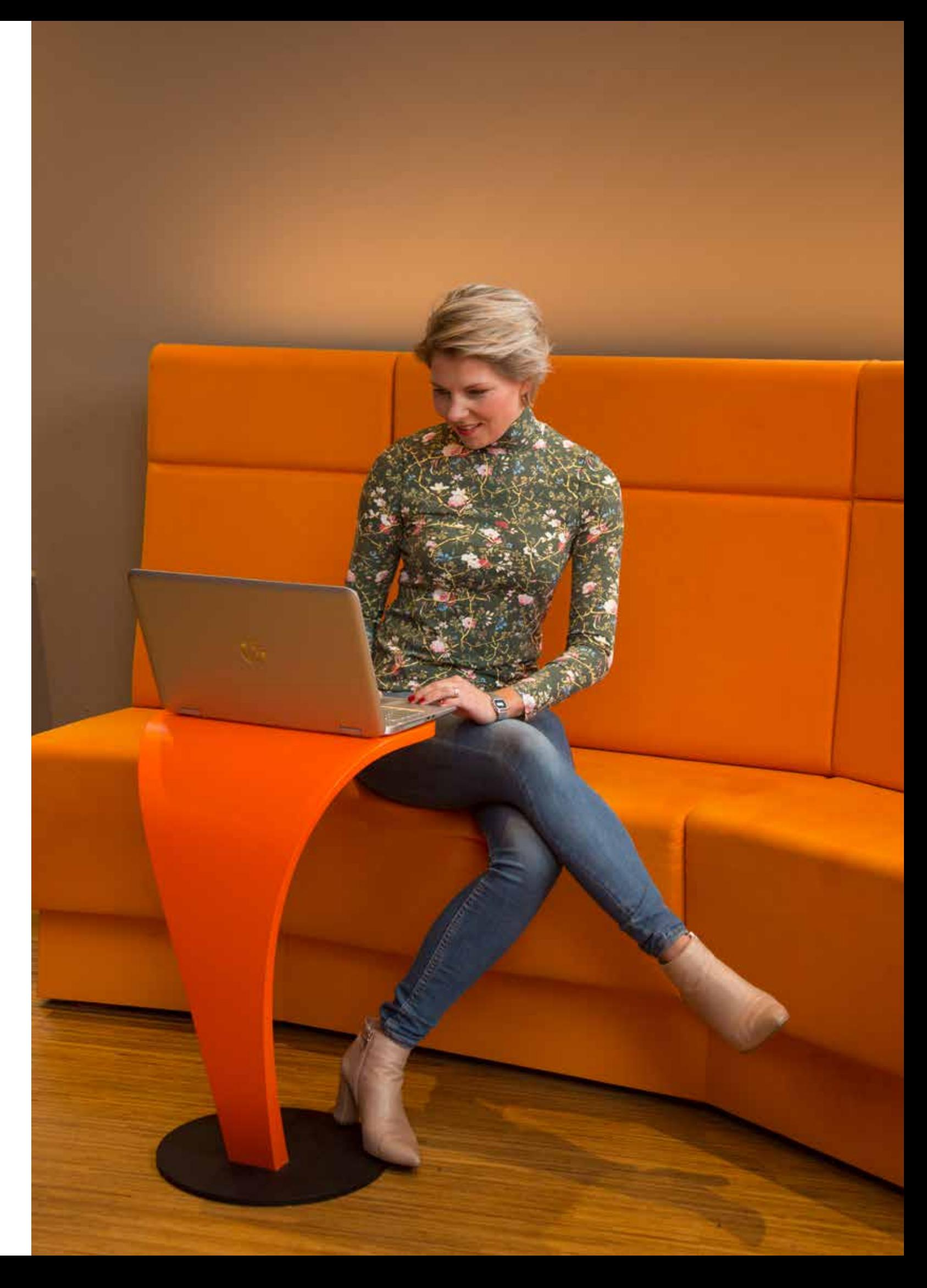